# **College Application Instructions**: How to Get it Done at EHS

## **Checklist for Completing Applications**

- □ Narrow down your college list.
- □ If colleges use it, start Common Application
	- o Sign FERPA in the "colleges" section
	- $\circ$  Match Common App and Naviance Log into Naviance and enter the same address you are using for the Common App on "Colleges I'm Applying To" page
- □ Complete online school applications
- $\Box$  Request teacher letters of recommendation if required by college
- $\Box$  Send ACT (ACTstudent.org) or SAT (Collegeboard.org) scores directly to colleges if required
- $\Box$  Complete your Free Application for Federal Student Aid (FAFSA) starting October 1

## How to get it done…

## **How to create a Common Application username and password (if needed)**

- 1. Go to [www.commonapp.org](http://www.commonapp.org) to create a username and password.
- 2. Click on "Never Registered" to create a username and password
- 3. Note the email you use for your CommonApp you will use it later to match your Naviance account

## **Naviance Application Overview**

Keep track of the colleges that you are applying to by using the **Colleges I'm Applying To** list. This list provides an overview of the college, the college deadline, transcript requests, and whether the application was submitted allowing you to easily keep track of your college application process. Additionally, view other college application information like requests for letters of recommendation, college events, and test scores.

#### Accessing the List

1. From Naviance Student, **Colleges** > **Colleges I'm Applying To**.

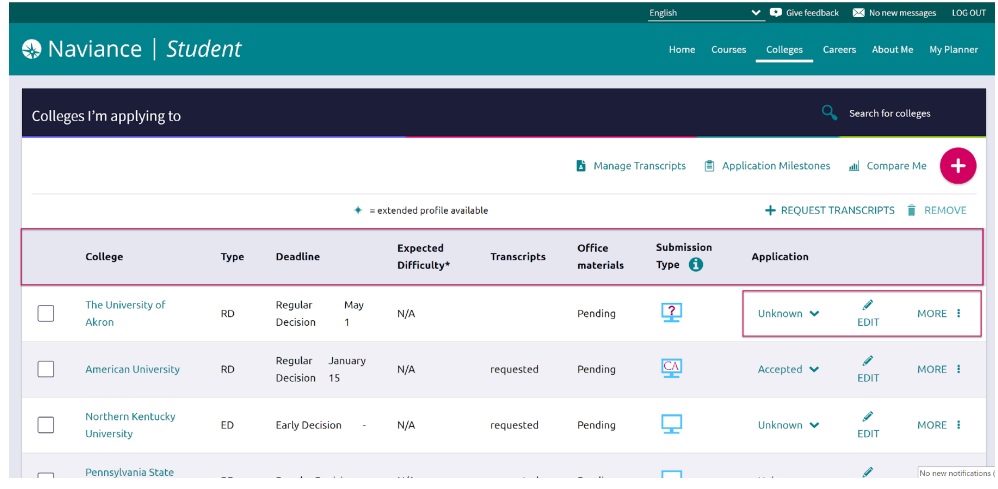

**2. \*\*\*If you are applying using the Common App, match your Common App account to Naviance**

## **Adding a College(s) to the List & Requesting Transcripts**

Colleges can be added to the Colleges I'm Applying To list in two different ways:

- From the *Colleges I'm Applying To* list
- From the *Colleges I'm Thinking About* list

#### From Colleges I'm Applying To

- 1. Click the **Add** button (+ sign).
- *The Add New College Application, Step 1 Add Application displays.*
	- 2. From **Which college are you applying to?** use the drop-down or type the name of the desired college and select from the matches.
	- 3. From **App Type** click the drop-down to identify your answer.
	- 4. From **I'll submit my application?** click the drop-down to identify your answer.
	- 5. If you have already sent in your application, select the checkbox labeled **I've submitted my application**. If not, leave it unchecked.
	- 6. Click **Add and Request Transcript**.

*The Add New College Application – Step 2 Request Transcript displays.*

- 7. From **What type of transcript/s are you requesting?** select the checkbox(es) that identify your answer.
- 8. From **What additional materials, if any, do you want included?** select the checkbox(es) that identify your answer.
- 9. Review **Where are you sending this transcript?** to ensure the proper college name is displaying.
- 10. Click **Request and Finish**.

#### From Colleges I'm Thinking About

- 1. From Naviance Student, navigate to **Colleges** > **Colleges I'm Thinking About**.
- 2. Place checkmarks in the checkboxes next to
- 3. Click **Move to Application List**.

*The Move to College Applications, Step 1: Add Application/s displays.*

- 4. Use the drop-down menus to select the accurate responses.
- 5. If you have already sent in your application, select the checkbox labeled **I've already sent my application**. If not, leave it unchecked.

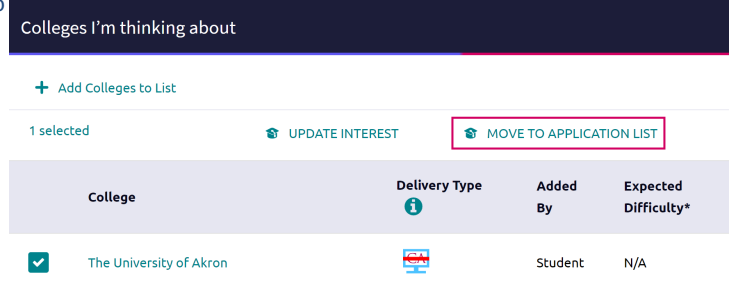

### Manage Transcripts

Use Manage Transcripts to keep track of your general transcript requests, whether for college applications or scholarships.

1. From the Colleges I'm applying to list in Naviance Student, click **Manage Transcripts**.

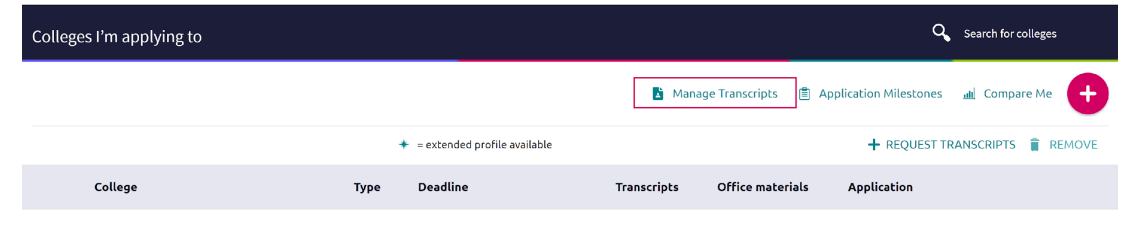

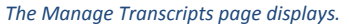

2. Here you can see all the institutions to which a transcript request has been associated.

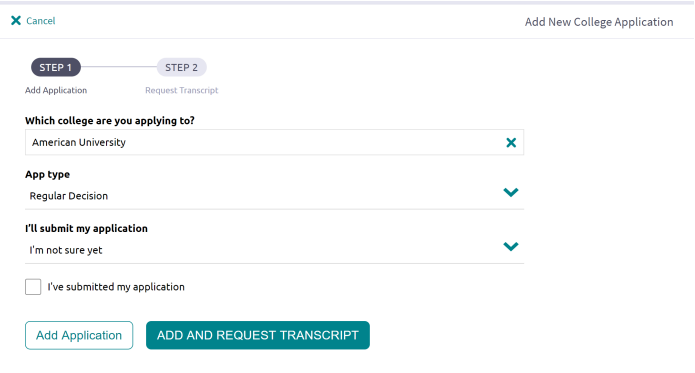

3. Use the **Add** (+) button to add either **College Application Transcript** or **Other Transcript**.

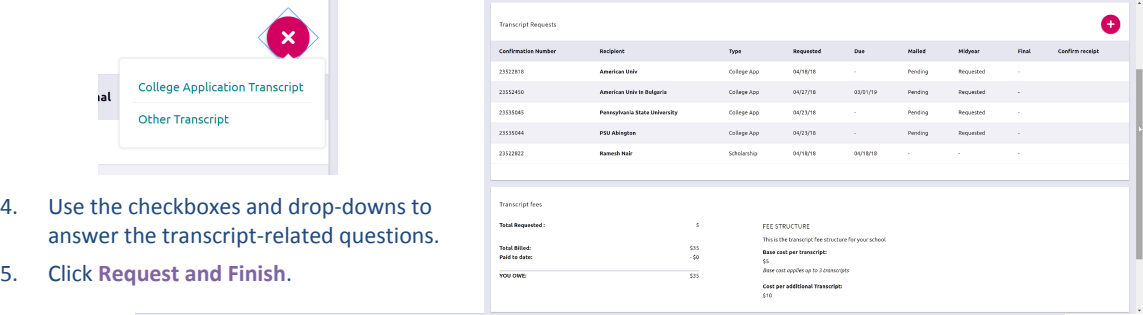

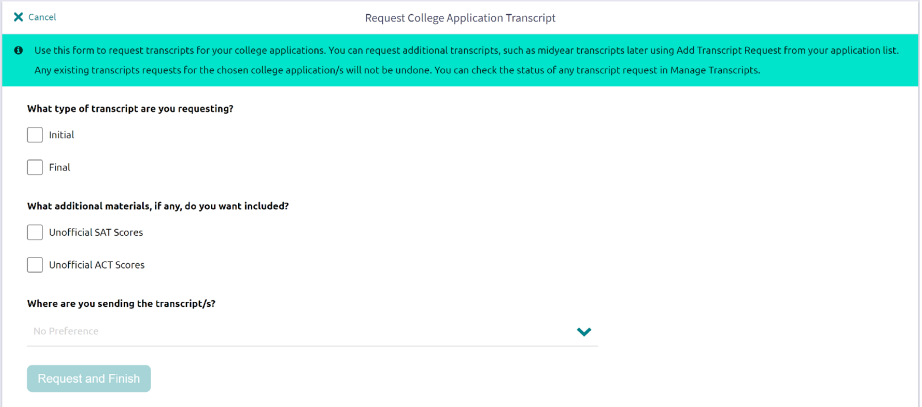

### **Other Application Information**

#### Letters of Recommendation

Request new and keep track of letter of recommendation requests from **Colleges** > **Apply to College** > **Letters of Recommendation**.

When adding a request, select a teacher to write the recommendation, a specific or all colleges from your Colleges I'm Applying To list, and any notes to share with your teacher.

- 1. Request letter at least three weeks prior to the application deadline.
- 2. The college must be entered in your "Colleges I'm Applying to" list to request the letter from your teacher.
- 3. Give your teacher the following Teacher Recommendation Request Form (download from the "Class of 2021" page on the Student Services website.
- 4. Only if you need one, fill out a Counselor Recommendation packet and send it to your counselor via email. This packet is on the "Class of 2021" website.

#### Special Notes about the Common Application

- 1. Do not request your recommendation letter for your counselor or teacher in Commonapp.org
- 2. Your school must be listed in the "Colleges I'm Applying to" list to request your teacher letter.
- 3. Teachers have access to the Common Application Student Report in Naviance. You do not need to give them the paper form.
- 4. Counselors do not need any "school specific forms" for your application.

#### Fee Waiver

If you need a fee waiver for College Applications, let your counselor or their Administrative Assistant know.

#### Test Scores

View key test scores (**College Home** > **Apply to College** > **Test Scores**) such as ACT and SAT.